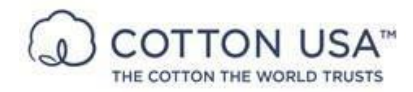

# **COTTON USATM** 认证计划

COTTON USA™认证企业可在整个供应链和零售渠道免费使用 COTTON USA™ 标志以 突出美国棉花产品。COTTON USA™ 通过一系列增值服务为合作伙伴提供支持,这种合 作关系可带来切切实实的好处。最近在欧盟、北美、中国和印度进行的一项全球消费者研 究表明,COTTON USA™ 标志的受欢迎度以 4-1 的优势超过了 100%棉标签。

COTTON USA™为我们的认证企业简化了流程。若在美国本土以外认证,产品的美国棉花 含量必须高于 50%,若在美国本土认证,产品的美国棉花含量必须为 100%,才能申请 COTTON USA™ 认证。您需要提交一份含有贵公司产品信息的核实表格供我们审核。完 成填写信息后,在您所在地区的 CCI 代表将与您联系。

### **COTTON USATM** 认证企业资格要求

纺纱厂、制造商、批发商、采购公司、品牌商和零售商可以申请认证:

美国本土以外: 若要在美国本土以外市场销售的产品上使用 COTTON USA™标志, 所有 认证企业(纺纱厂、制造商、批发商、采购公司、品牌商和/或零售商)必须确保产品(服 装、家纺和无纺布)中的美国棉花含量高于 50%。

美国本土:若要在美国本土市场销售的产品上使用 COTTON USA™ 标志,产品的棉含量 必须高于 50%, 且这 50%的棉必须 100%为美国棉花。

美国本土和美国本土以外(全球):如果产品要在美国本土和美国本土以外市场销售,必 须按照"美国本土"的要求申请认证。

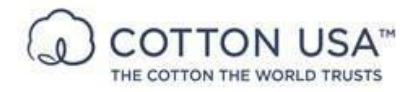

# **COTTON USATM**认证企业门户网站指南

- 1) 认证企业门户网站是一个仅使用英文的门户网站。在门户网站上提供的所有信息 必须以英文输入。
- 2) 选择您希望获认证使用 COTTON USA™徽标的认证类型(纺纱厂、针织厂、织 布厂、无纺布厂、服装厂、家纺厂或品牌商/零售商),并填写所有适当的信息和 验证码。

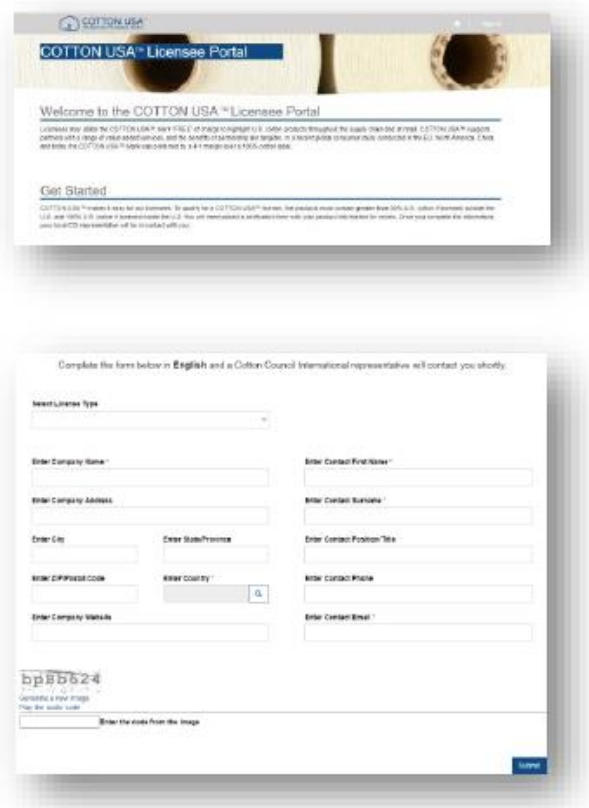

- 3) 完成填写后, 美国国际棉花协会(CCI)代表将与您联系, 启动认证程序。
- 4) 潜在认证企业将收到 CCI 代表/工作人员发出的邀请电子邮件(请检查您的垃圾邮 件)以完成门户网站注册。在电子邮件中,单击链接,您将能够创建密码以访问 COTTON USATM认证企业门户网站。

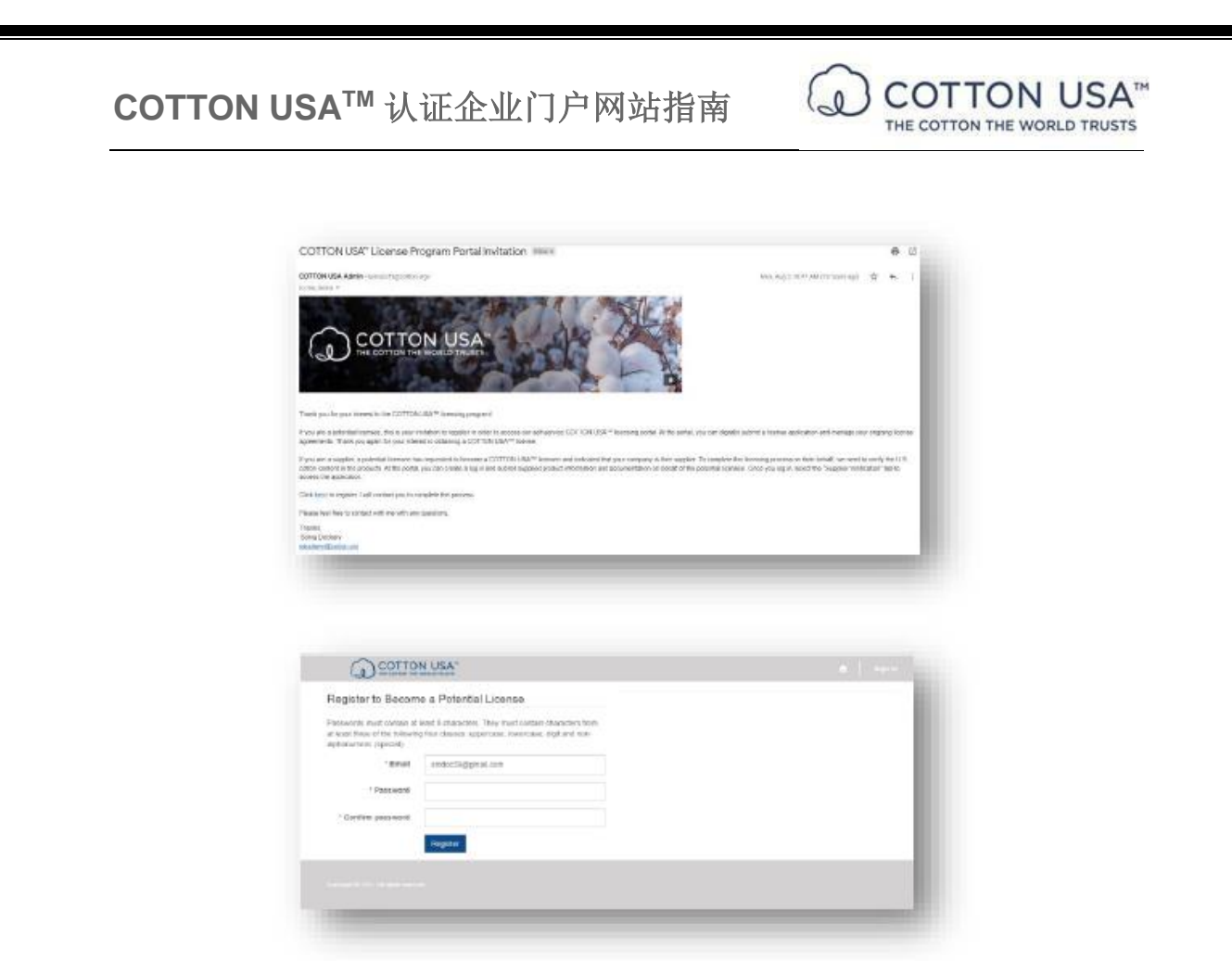

5) 完成创建登录身份验证资讯后,请重新确认您的联系信息,尽可能提供手机号码, 然后按提交。

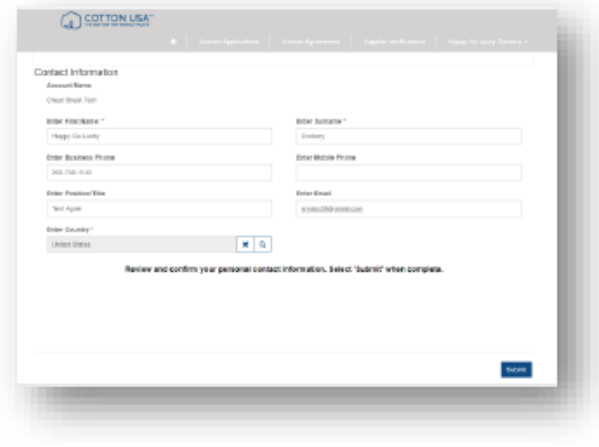

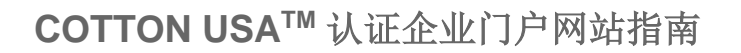

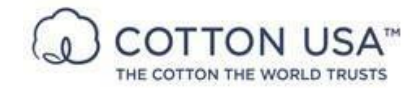

a. 潜在认证企业进入认证企业门户网站欢迎页面。 认证模板已为您创建以便您输入 产品和供应商信息。单击顶部灰色栏的选项 "认证申请(License Application)"。

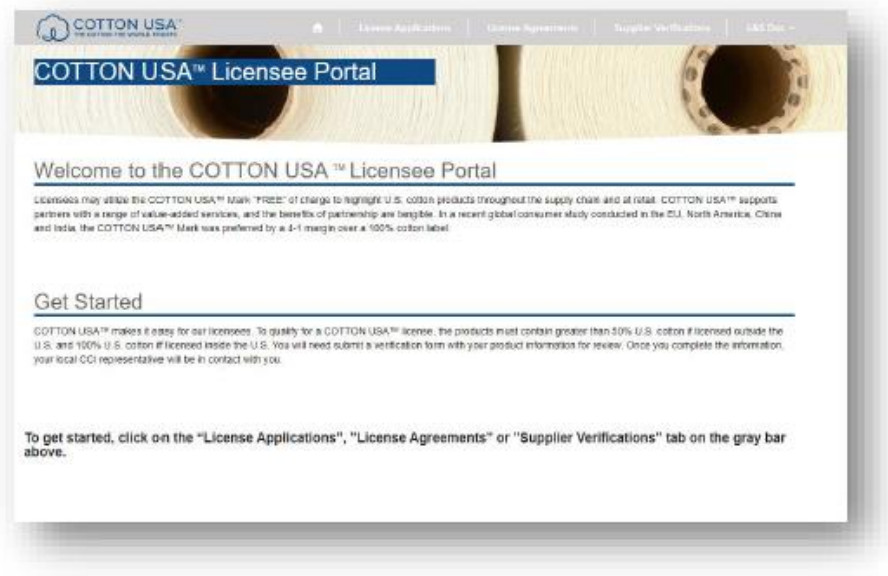

b. 选择认证名称, 或单击右侧的下拉箭头并选择"编辑(Edit)", 输入认证申请。

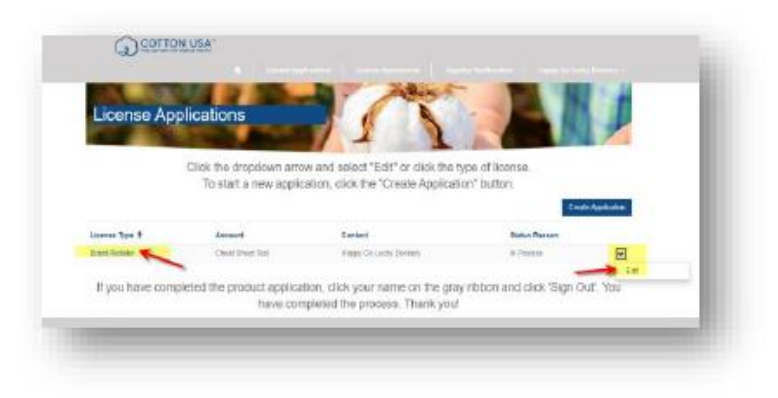

6) 潜在认证企业须提供带有 COTTON USATM徽标的待认证产品和供应商名称。 您 可以提供多个产品或供应商。 所有信息必须以英文输入。

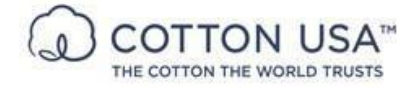

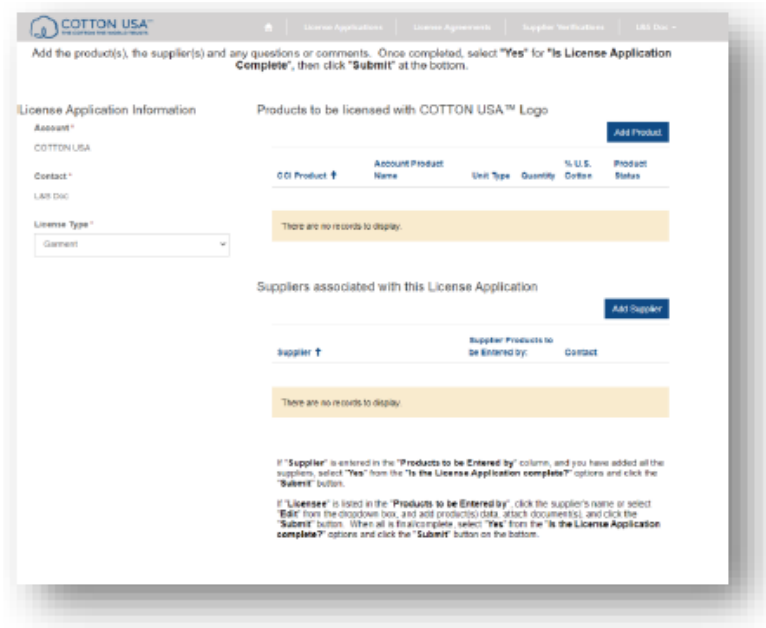

a. 待认证产品: 单击"添加产品(ADD PRODUCT) "按钮并填写与产品相关的 所有适当字段,然后单击"创建产品(CREATE PRODUCT)"按钮。 按照屏 幕上的说明进行操作。 将鼠标指针悬停在字段名称上以查看有关该字段的信 息。

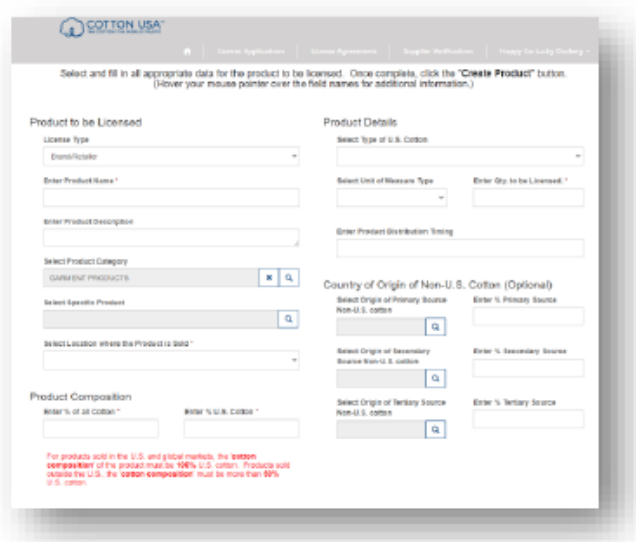

b. 供应商数据:在提供供应商信息时有三种选择:1)认证企业供应商,2)来 自 CCI 数据库的供应商或 3)添加一个全新的供应商。

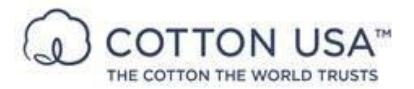

- c. 完成填写产品数据后,点击"添加供应商(ADD SUPPLIER)"按钮,添加供 应商信息(按照屏幕上的说明进行操作):
	- 1. 选择要由谁输入产品:认证企业或供应商。(应选择提供产品信息的 人。)
	- 2. 如果列出了客户供应商,请选择该客户供应商,如果没有列出,请单击 "添加新供应商(Add New Supplier)"按钮。

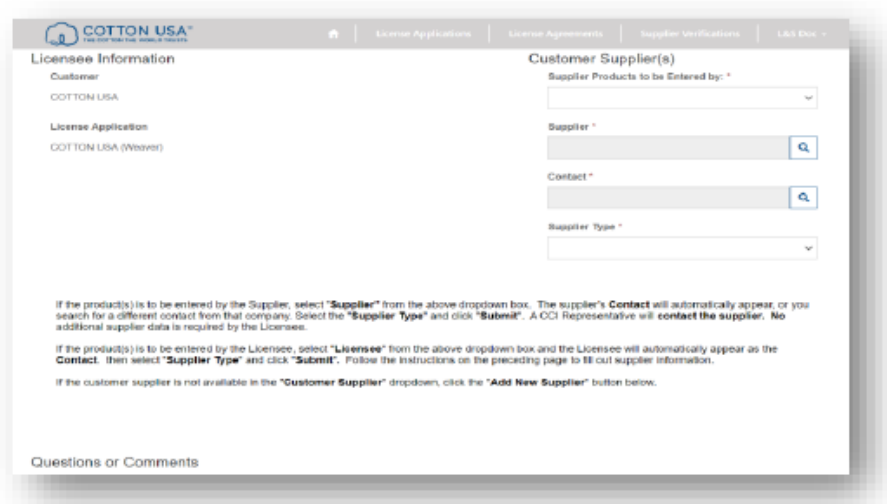

3. 添加 CCI 数据库中现有的供应商(A)或添加一个新的供应商/联系人 (B):(按照屏幕上的说明进行操作。)

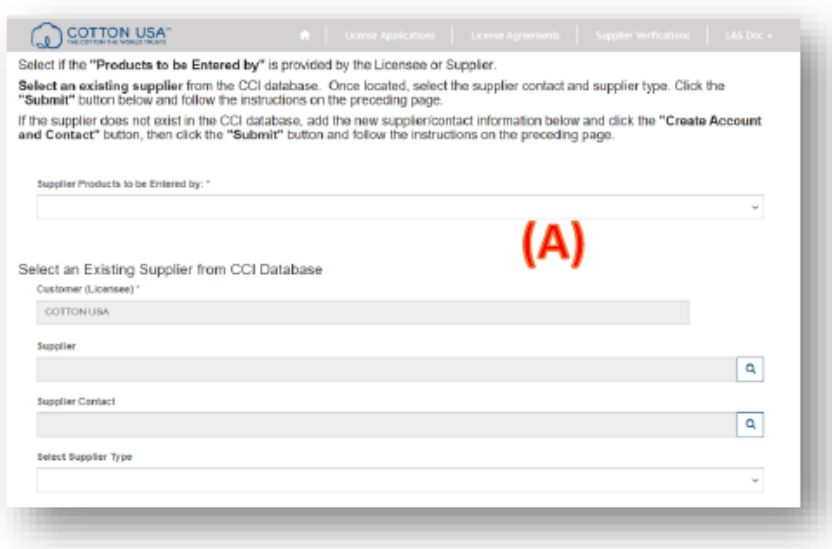

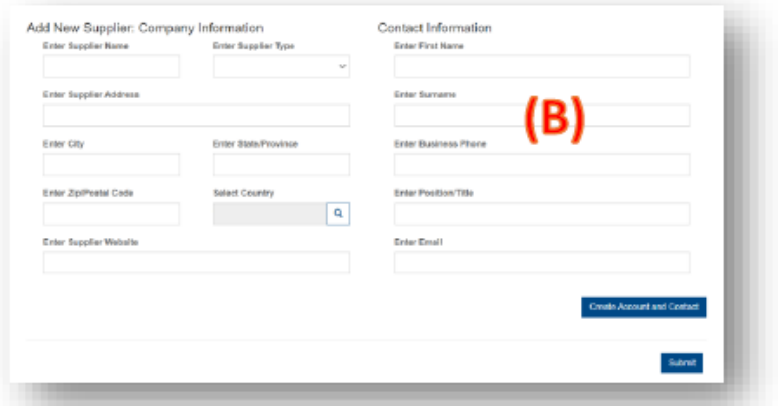

注意: 如果您选择了一个现有供应商, 只需单击下面的"提交(Submit)"按钮。

如果您添加新的供应商/联系人,您需要单击"创建帐户和联系人(Create Account and Contact)"按钮,等待处理,然后单击"提交(Submit)"按钮。

**COTTON USA™** 

THE COTTON THE WORLD TRUSTS

 $\Omega_{\Omega}$ 

d. 供应商数据可由认证企业提供,如果认证企业不知道产品信息,则可由产品的 实际供应商提供产品数据。如果认证企业提供了供应商的产品信息,请双击供 应商名称链接以提供产品和支持性文件: (按照屏幕上的说明进行操作。)

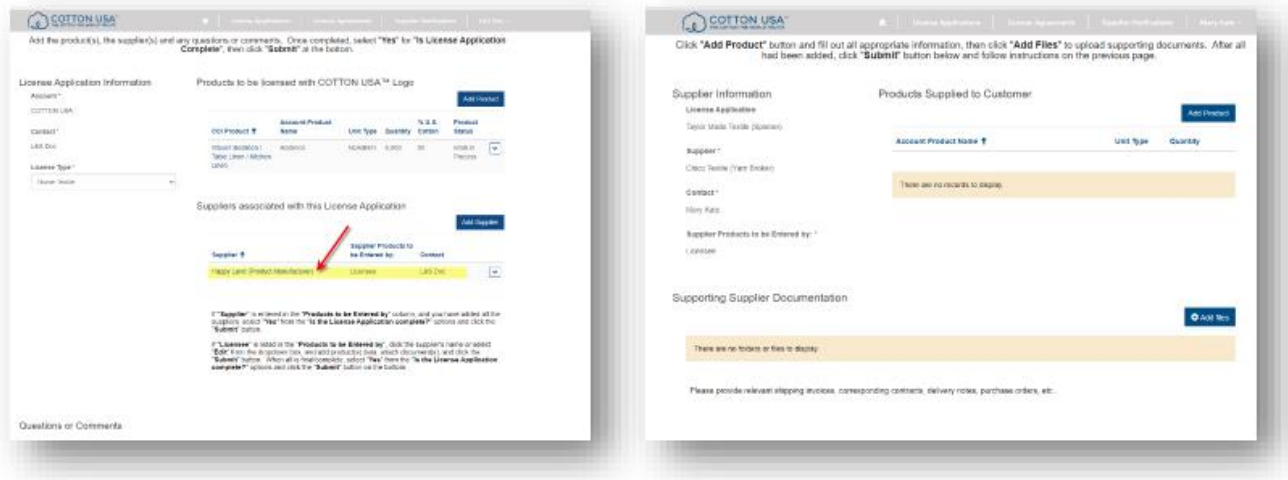

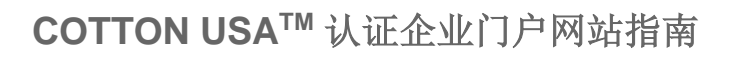

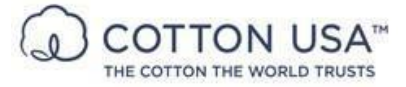

1. 添加产品: (按照屏幕上的说明进行操作。)

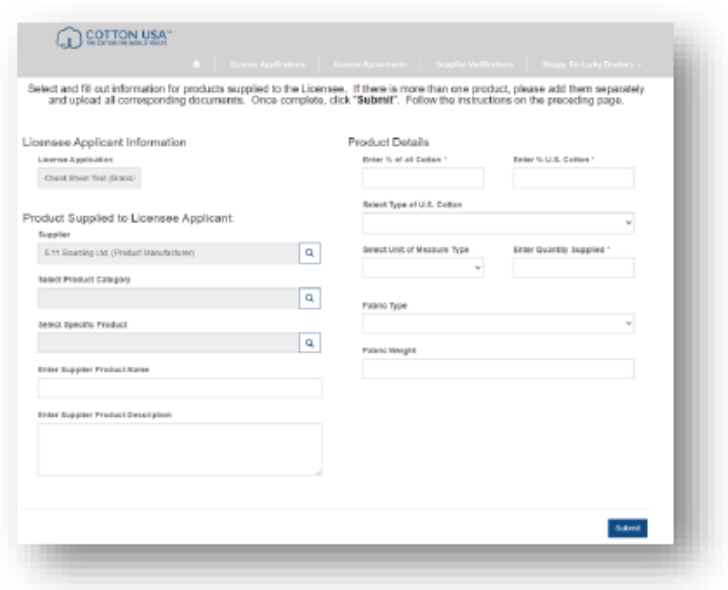

2. 添加文件:支持性供应商文件:单击"添加文件(ADD FILES)"按钮, 添加支持性文件、发票等,然后单击"提交(SUBMIT)"。

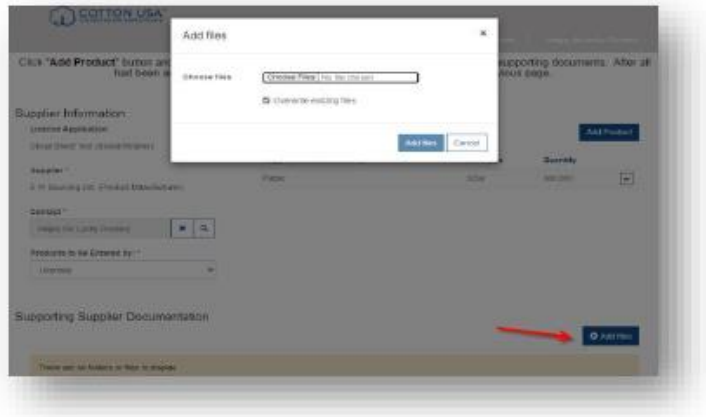

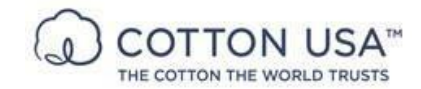

e. 如果供应商提供了供应商的产品信息,CCI 代表/工作人员将联系供应商以完 善产品信息:(按照屏幕上的说明进行操作。)

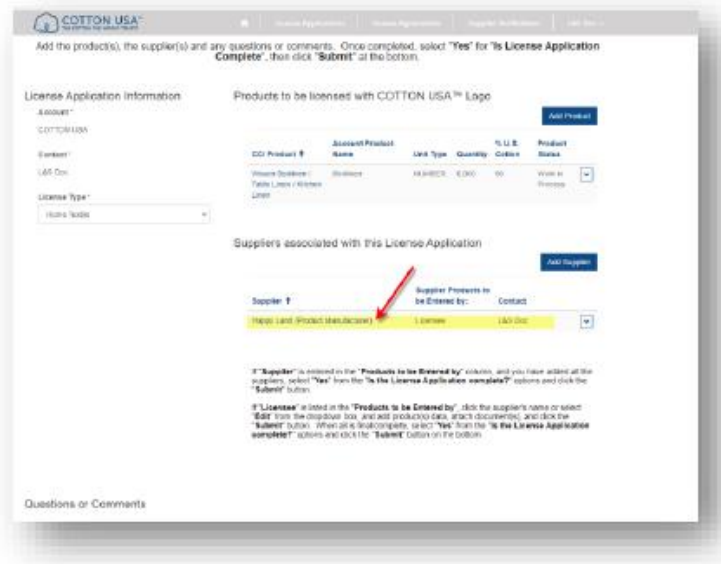

- 1. CCI 代表/工作人员将邀请供应商登录 COTTON USA™认证企业门户网 站,让供应商填写他们供应给贵公司的产品并能够上传所有支持性文件。
	- i. 供应商提供产品信息:添加产品和供应商文件:

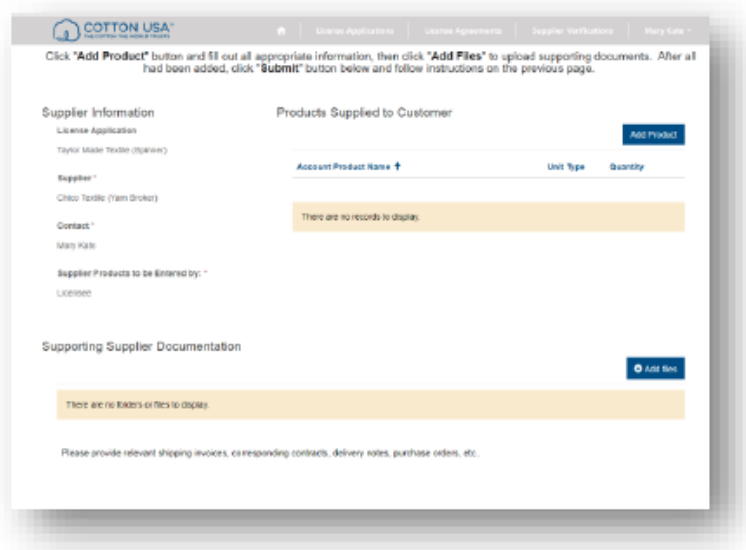

ii. 添加产品: (按照屏幕上的说明进行操作。)根据您选择的认证类 型,可能会显示不同的相应字段。将鼠标悬停在每个字段上以查看 如何回答。

**COTTON USA<sup>TM</sup>**<br>THE COTTON THE WORLD TRUSTS

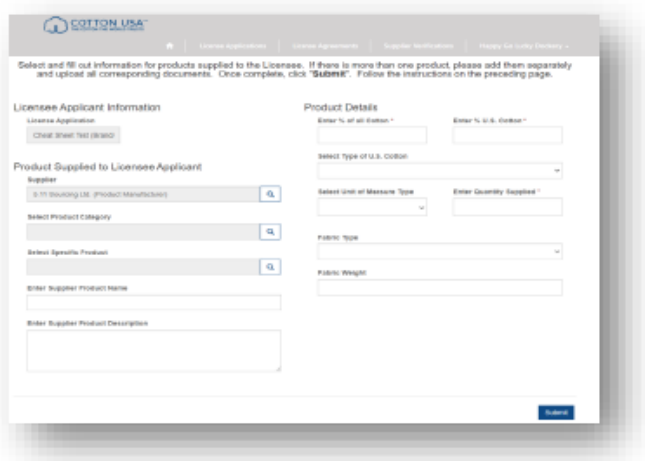

iii. 单击"添加文件(ADD FILES)"按钮,添加支持性文件、发票、装 运单等,然后单击"提交(SUBMIT)"。

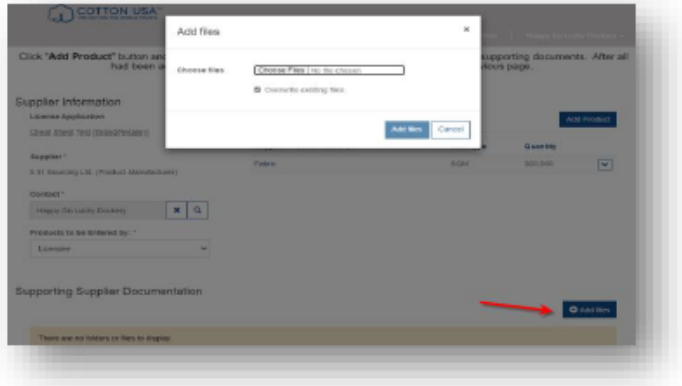

f. 问题或意见:如对整个门户网站上有任何问题或意见, 认证企业可以在此备 注向 CCI 代表/工作人员提出。

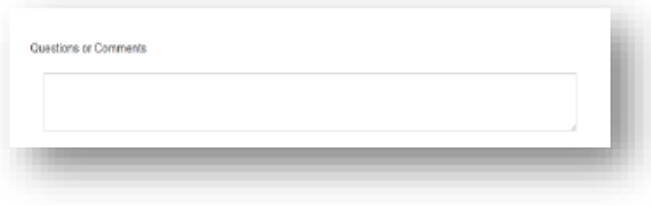

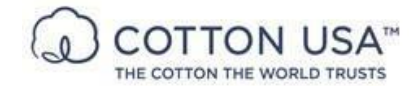

g. 重要提示: 如果已填写供应商信息或认证企业供应商产品, 则在认证申请已 完成的情况下,请选择"是(YES)"。然后单击"提交(SUBMIT)"。

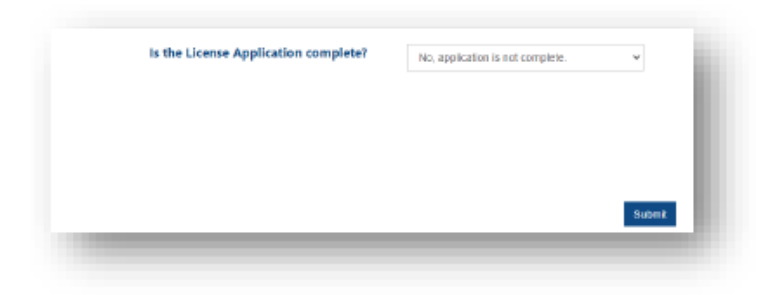

7) 完成填写后,认证企业将返回认证申请主页以创建另一项申请或退出认证企业门 户网站(按照屏幕上的说明进行操作。):

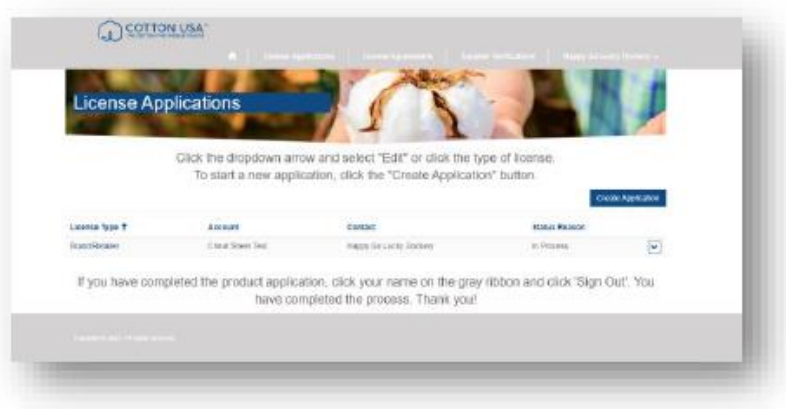

8) 一旦潜在的认证企业退出,您将返回 COTTON USA™网站。CCI 代表/工作人员 将向您发送一封 Adobe 电子签署电子邮件,以获取核实表格和认证协议的签名。 一旦签署,您便完成了整个认证过程。

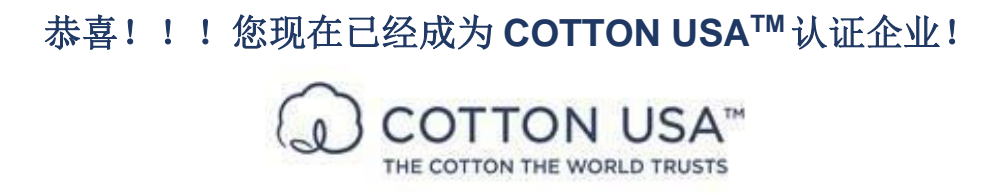